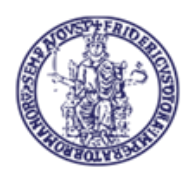

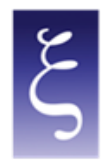

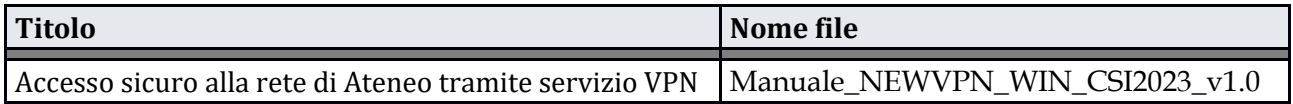

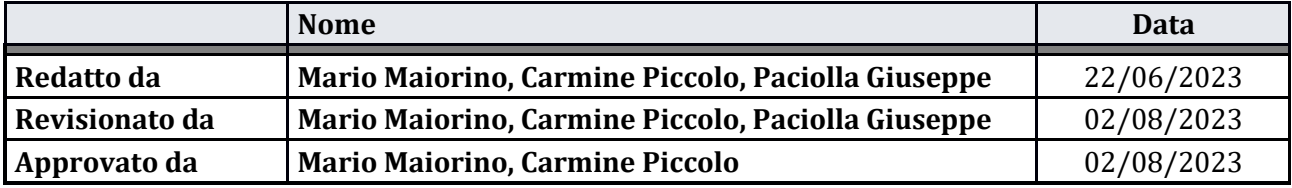

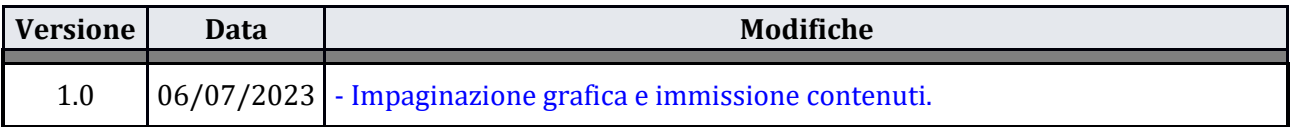

**CSI** - Accesso sicuro alla rete di Ateneo tramite servizio VPN – pag. 1

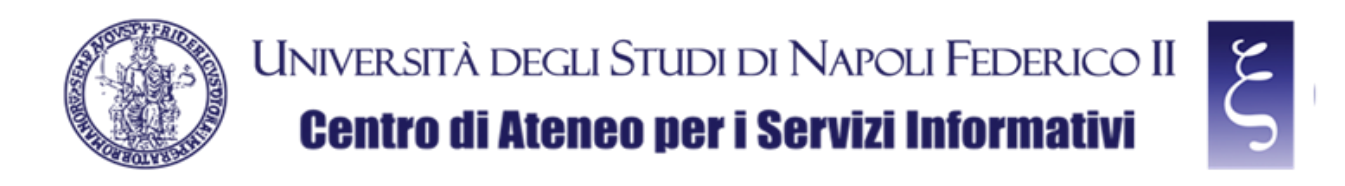

# **Accesso alla rete di Ateneo tramite servizio VPN**

#### **Indice**

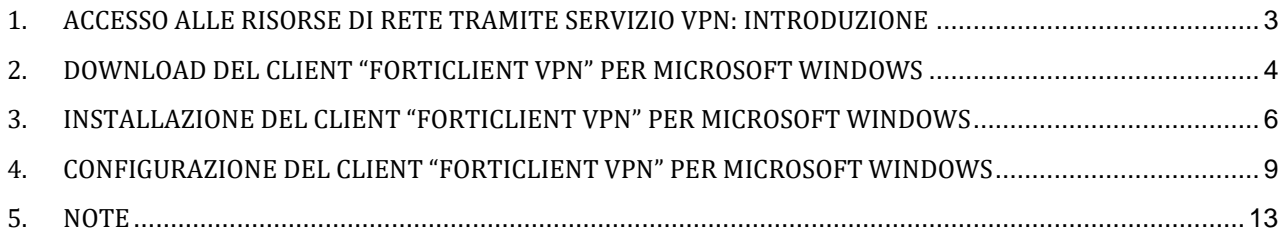

**CSI** - Accesso sicuro alla rete di Ateneo tramite servizio VPN – pag. 2

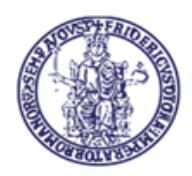

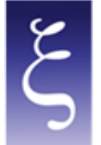

## <span id="page-2-0"></span>1. ACCESSO ALLE RISORSE DI RETE TRAMITE SERVIZIO VPN: INTRODUZIONE

E' obbligatorio accedere alle risorse riservate dell'Intranet della rete di Ateneo UniNa in modalità "SICURA".

A tal fine la problematica viene risolta dall'implementazione di una VPN (Virtual Private Network) che crea una connessione di rete privata tra dispositivi su Internet in modo anonimo e sicuro. Il tutto avviene mediante connessione di tipo SSL (Secure Sockets Layer), cioè la tecnologia standard che garantisce la sicurezza di una connessione a Internet mediante crittografia dei dati inviati tra dispositivi.

Per poter utilizzare la VPN di Ateneo bisogna richiedere al C.S.I. le necessarie credenziali e dover installare sul proprio PC un client (denominato FortiClient VPN) per stabilire la connessione protetta e criptata con il server VPN di Ateneo (alla pagin[a www.csi.unina.it/vpn](http://www.csi.unina.it/vpn) possono essere reperite tutta la modulistica, le informazioni necessarie e i manuali pertinenti la richiesta e la configurazione della VPN di Ateneo).

Di seguito sono indicate le modalità di configurazione del client per la realizzazione della connessione.

**CSI** - Accesso sicuro alla rete di Ateneo tramite servizio VPN – pag. 3

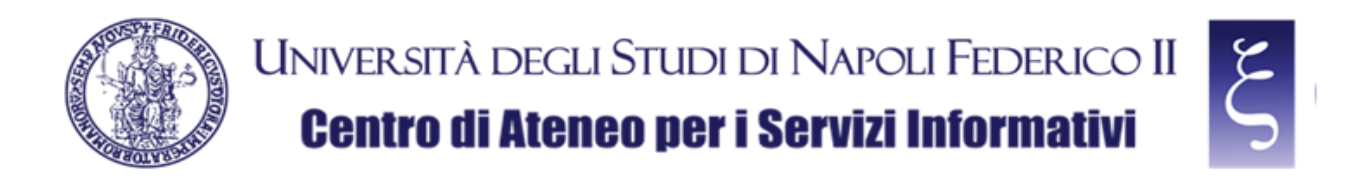

#### <span id="page-3-0"></span>2. DOWNLOAD DEL CLIENT "FORTICLIENT VPN" PER MICROSOFT WINDOWS

Effettuare il download del "FORTICLIENT VPN" dalla seguente pagina, come mostrato in figura:

**<https://www.fortinet.com/it/support/product-downloads>**

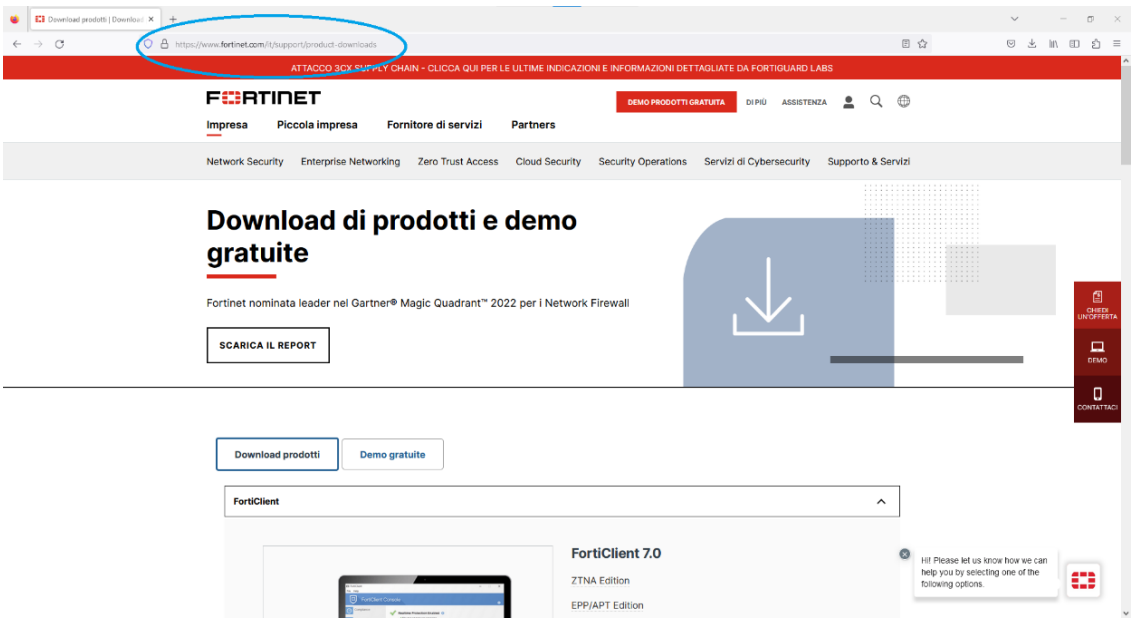

**NOTA: se viene richiesta l'impostazione cookie, a discrezione si può accettare o rifiutare;**

 $\begin{array}{l|l|l} \hline \textbf{G} & \textbf{E3} & \text{Dowelord producti} & \text{Dowelad} & \textbf{X} & + \\ \hline \hline \begin{array}{ccc} \downarrow & \to & \text{C} & & \text{O} & \text{B} & \text{hmp} \\ \end{array} \end{array}$  $= 6 - x$ 同心 FortiClient VPN La versione solo VPN di FortiClient offre VPN SSL e VPN IP  $\bigodot$  $\blacksquare$ Ć Accesso remoto arica la VPN pe arica la VPN per MacOS V VPN SSL con MFA VPN IPSec con MFA SCARICA SCARICA .rpm iOS arica la VPN per iO: FortiConverter  $\check{~}$  $\ddot{\phantom{0}}$ FortiExplorer **FortiFone Softclient**  $\checkmark$ help you by selecting one of the<br>following options. FortiPlanner  $\check{ }$  $\mathbf{m}$ FortiRecorde

Scendere fino alla voce "FortiClient VPN", come mostrato in figura:

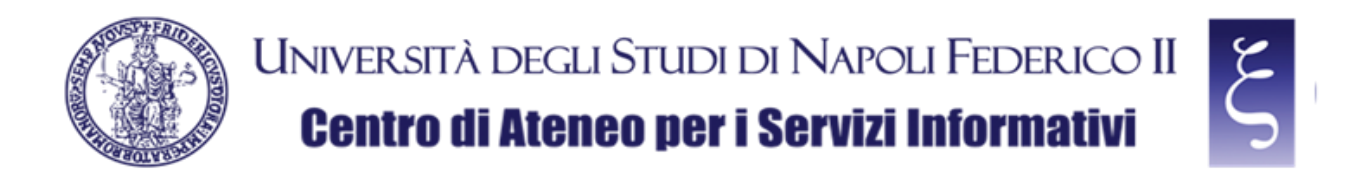

Individuare e scaricare la VPN per Windows, come mostrato in figura:

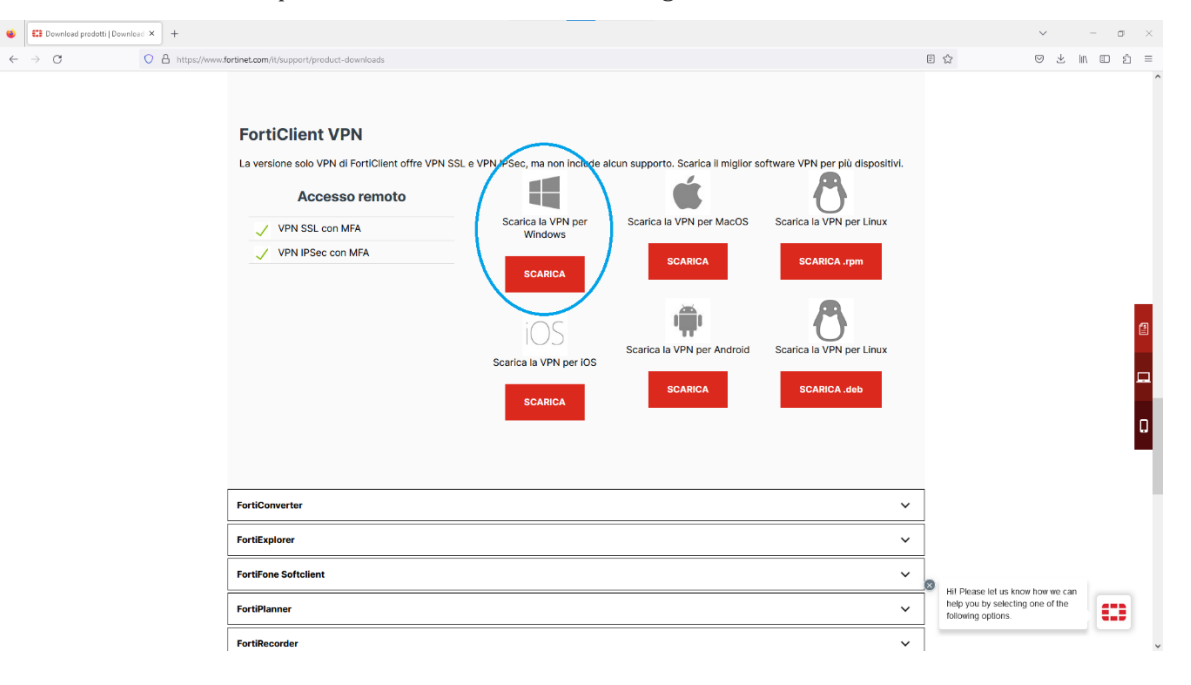

**CSI** - Accesso sicuro alla rete di Ateneo tramite servizio VPN – pag. 5

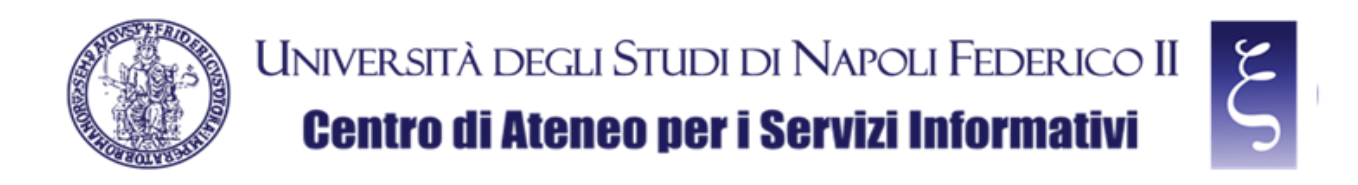

#### <span id="page-5-0"></span>3. INSTALLAZIONE DEL CLIENT "FORTICLIENT VPN" PER MICROSOFT WINDOWS

Una volta terminato il download, individuare il file "FortiClientVPNOnlineInstaller" scaricato nella cartella "Download" nel vostro PC e fare doppio click, come mostrato in figura:

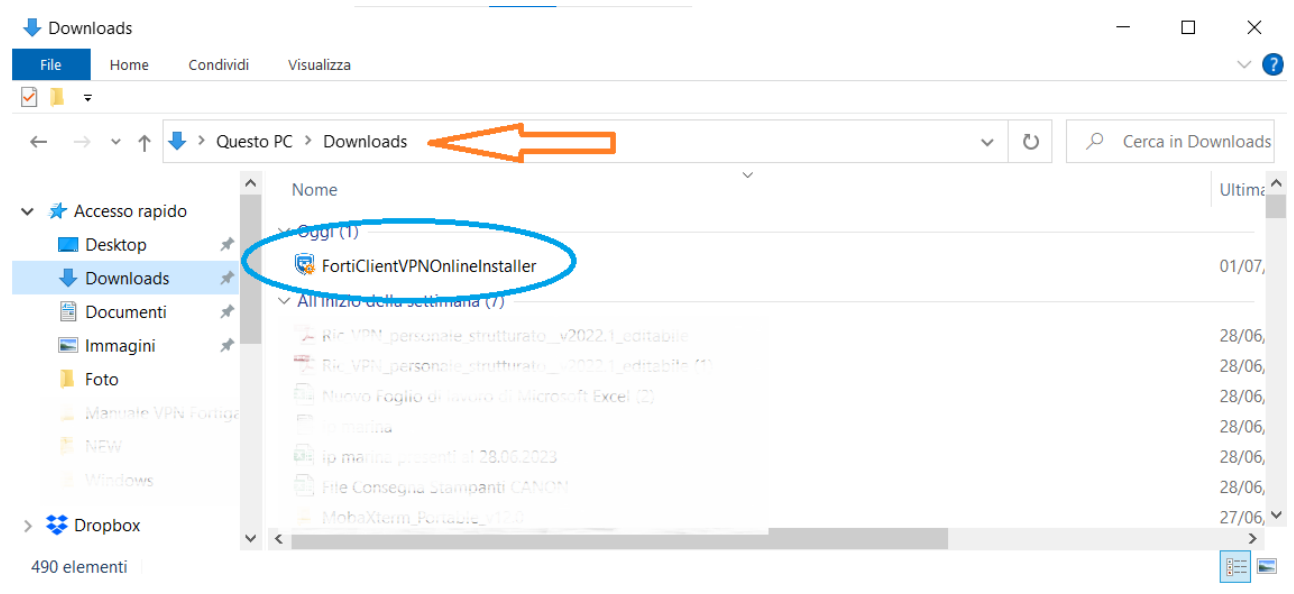

NOTA: Alla eventuale richiesta "Vuoi consentire a questa app di apportare modifiche al dispositivo?" premere "SI".

Attendere il download del file, come in figura, e le successive fasi fino alla richiesta di accettazione del contratto di licenza (potrebbero volerci anche alcuni minuti dipendentemente dalla velocità della vostra rete e del vostro Computer);

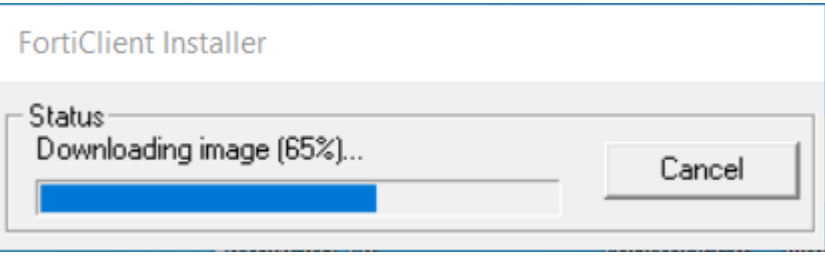

**CSI** - Accesso sicuro alla rete di Ateneo tramite servizio VPN – pag. 6

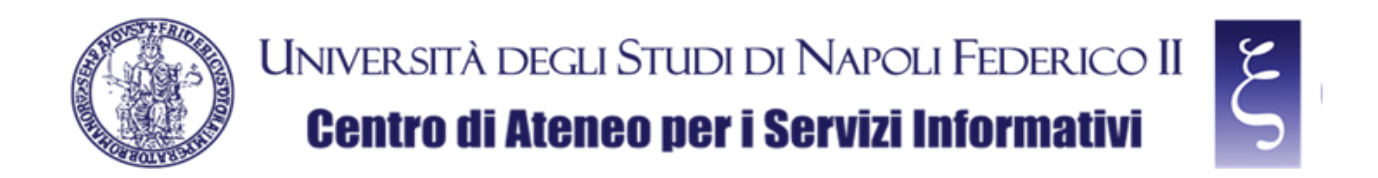

Quando richiesto, accettare il contratto di licenza, flaggando la casella indicata e premendo "Next", come mostrato in figura;

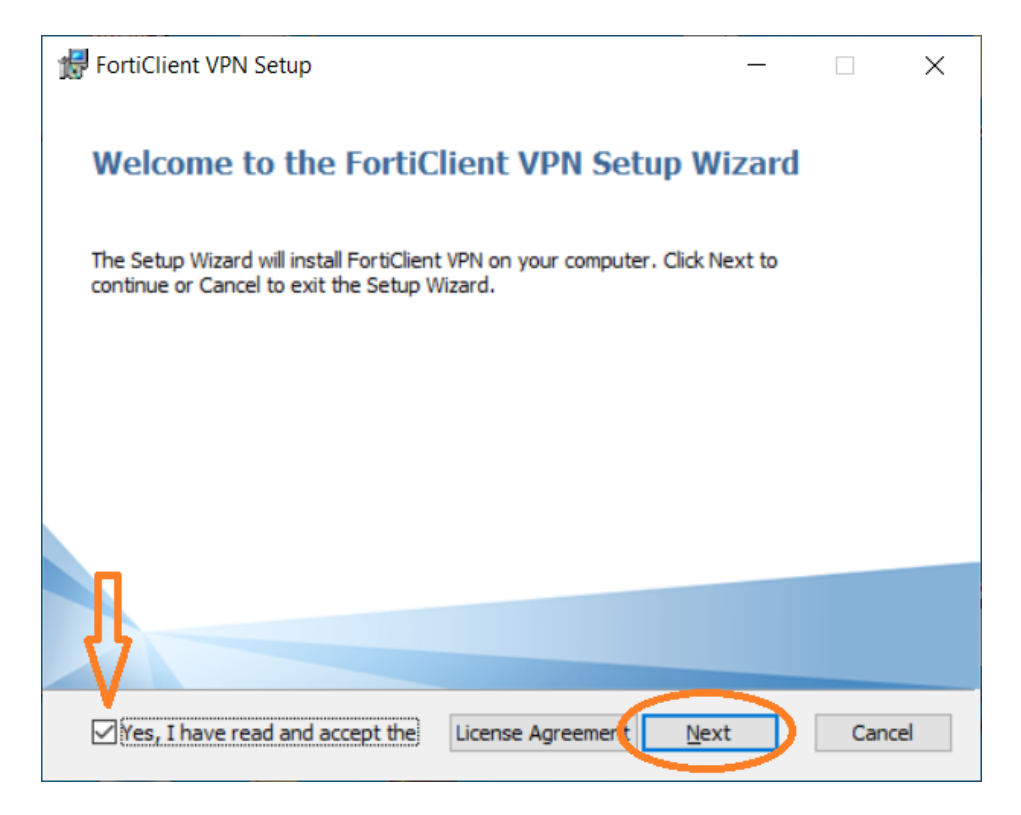

quando richiesto, premere "Install", come mostrato in figura;

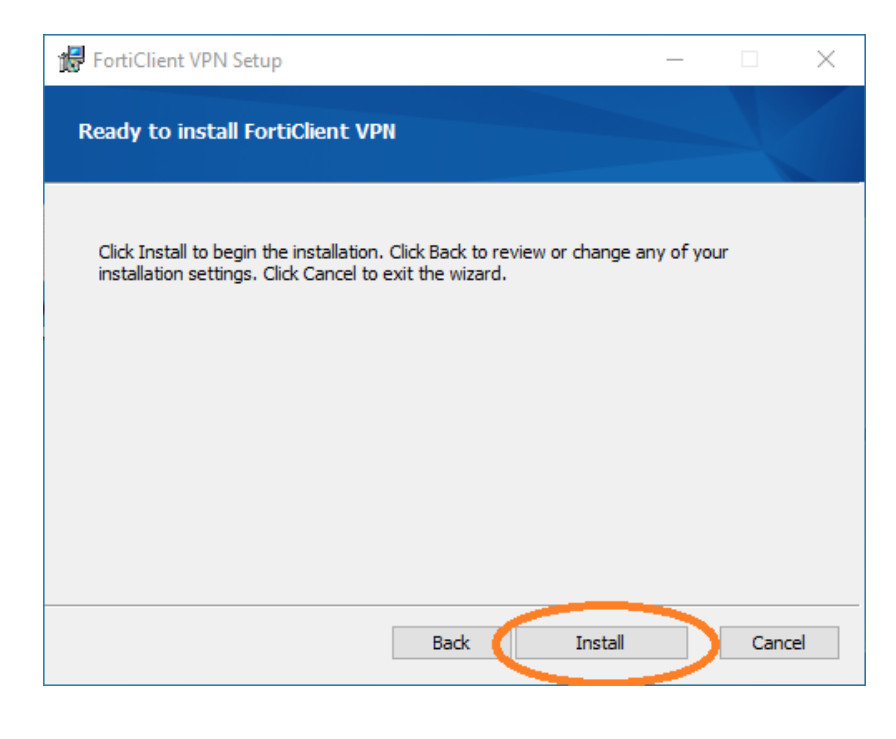

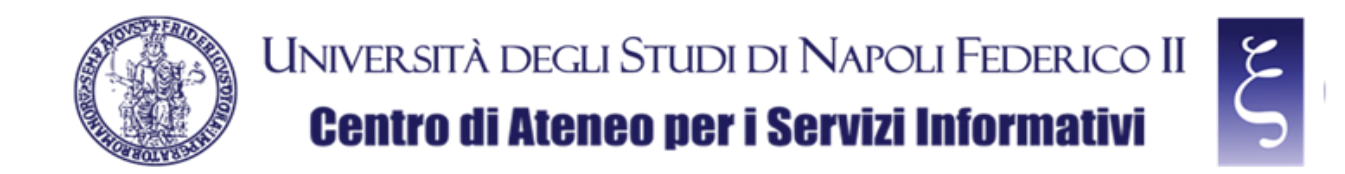

Quando richiesto, premere "Finish", come mostrato in figura;

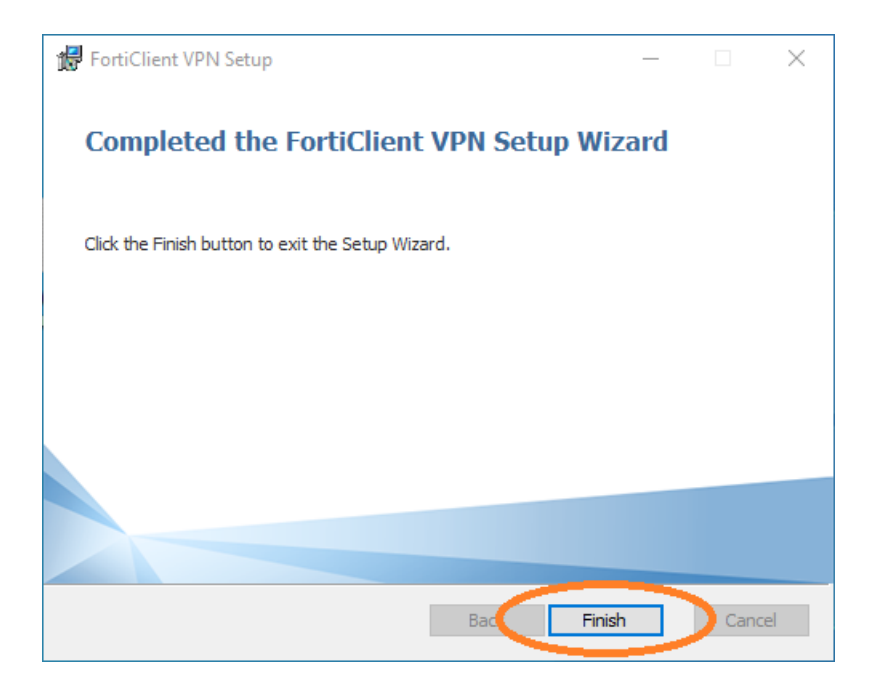

**CSI** - Accesso sicuro alla rete di Ateneo tramite servizio VPN – pag. 8

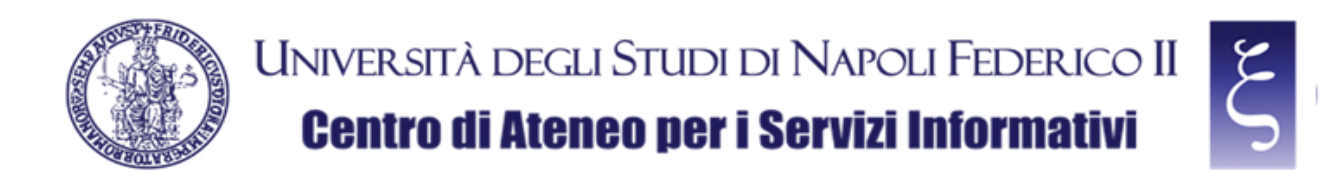

#### <span id="page-8-0"></span>4. CONFIGURAZIONE DEL CLIENT "FORTICLIENT VPN" PER MICROSOFT WINDOWS

Individuare ed avviare "FortiClient VPN", come mostrato in figura;

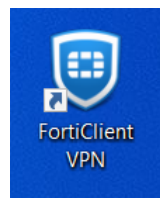

ed accettare l'uso gratuito del software, flaggando la casella indicata e premendo "I accept", come mostrato in figura;

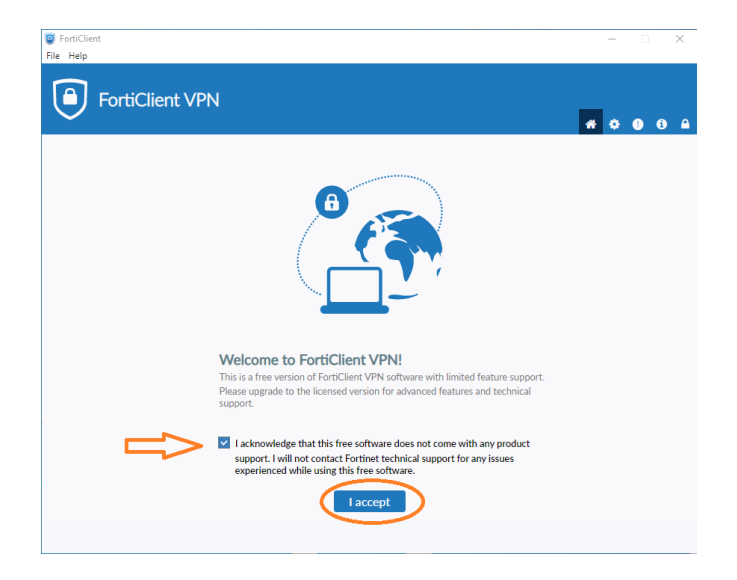

Quando richiesto, cliccare su "Configure VPN", come mostrato in figura;

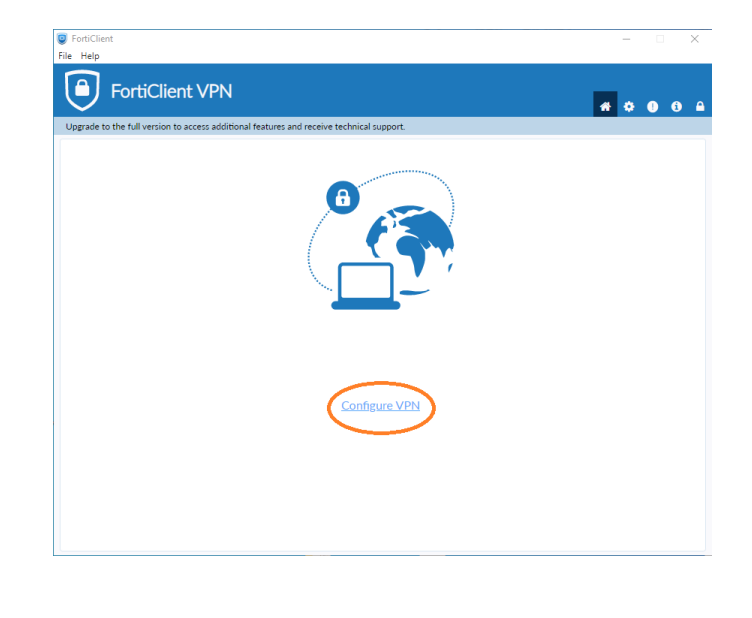

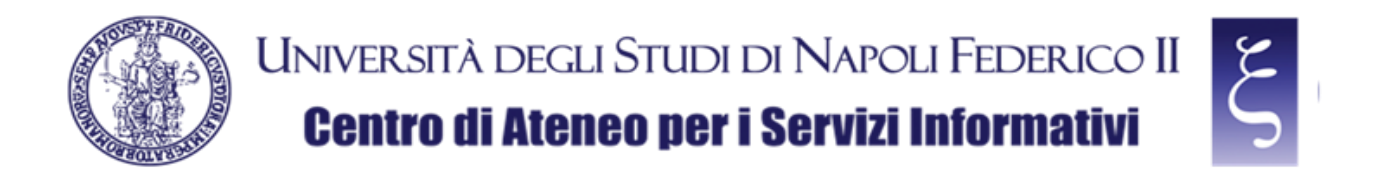

Adesso possiamo configurare la connessione VPN con le seguenti indicazioni e come mostrato in figura:

- 1) Nel campo "Connection Name" immettere: **VPN UNINA**
- 2) Nel campo "Remote Gateway" immettere: **vpn.unina.it**
- 3) Flaggare la casella "Customize port"
- 4) Nel campo preposto immettere: **10443**
- 5) Nel campo "Authentication" selezionare "Save login"
- 6) Nel campo "Username" immettere il proprio login VPN
- 7) Cliccare "Save"

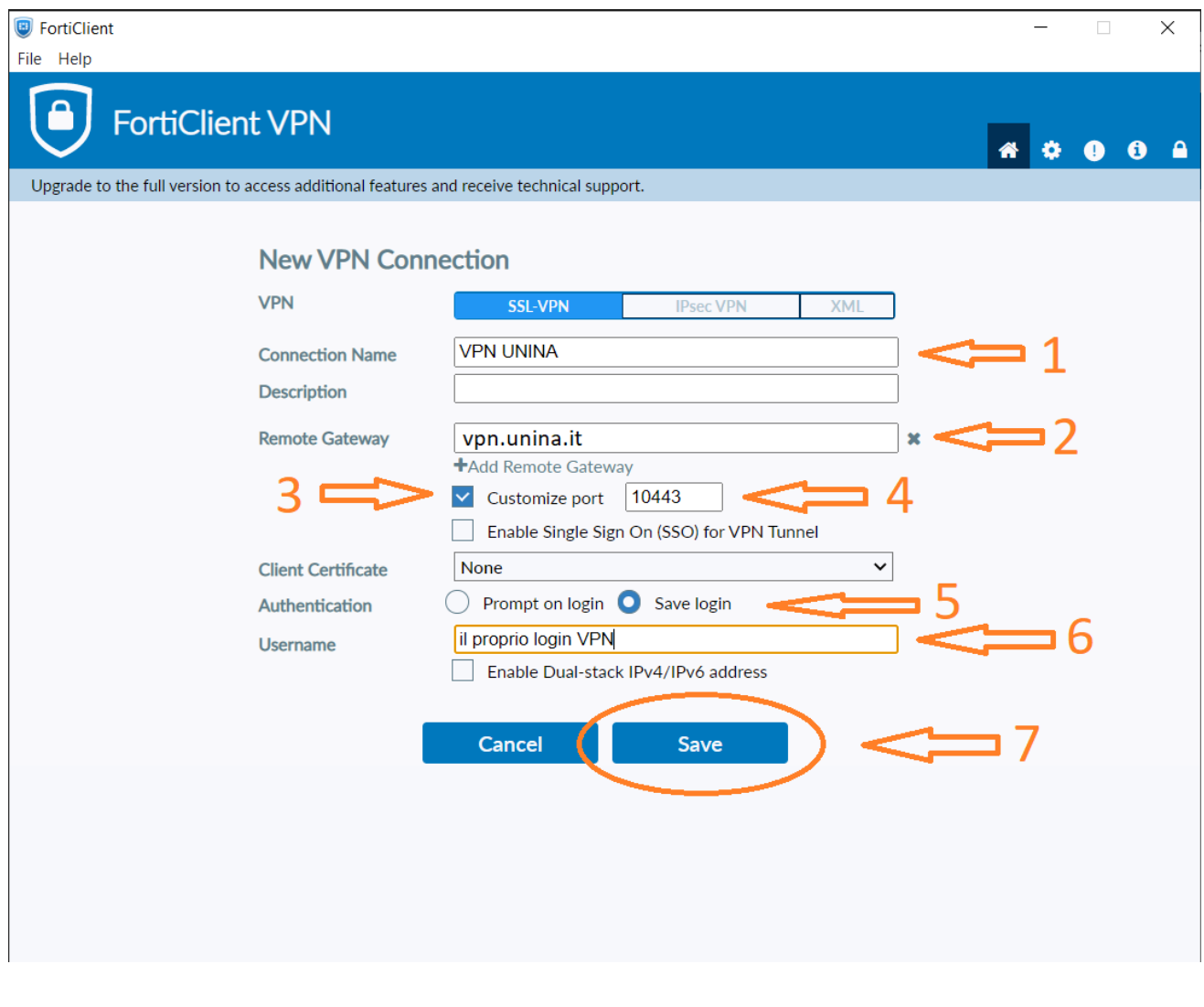

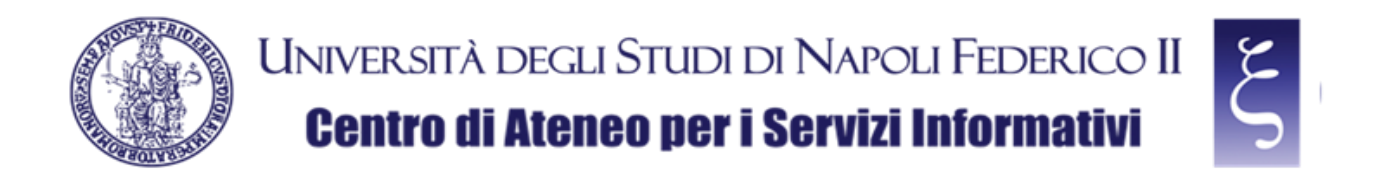

Nella schermata successiva immettere la propria password VPN, come mostrato in figura:

- 1) Nel campo "Password" immettere la propria password VPN
- 2) Cliccare "Connect"

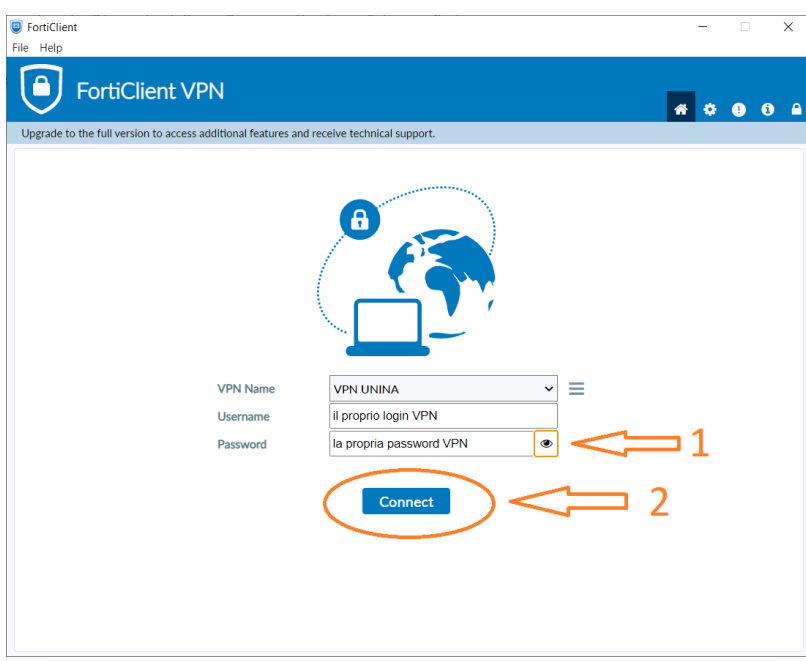

NOTA: Se la connessione non avviene correttamente o si blocca, cercare la finestra dell'avviso di sicurezza, come mostrato in figura e premere "Si"

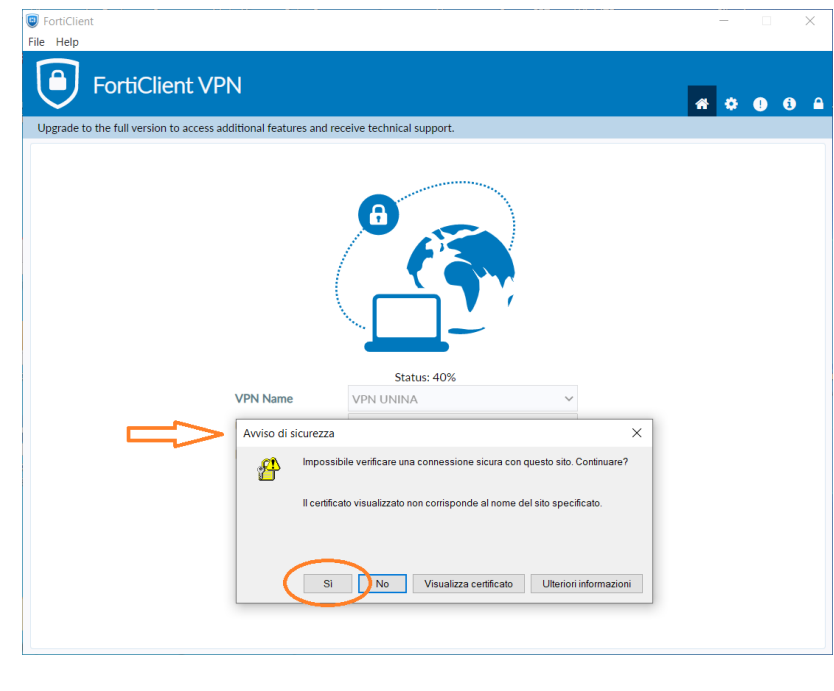

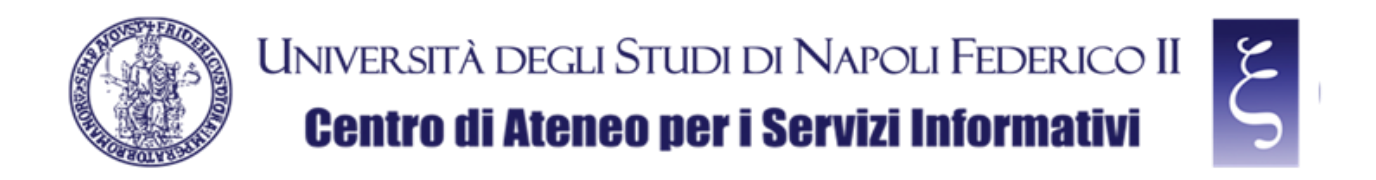

Se la connessione avviene correttamente, come mostrato in figura, allora la VPN è funzionante e si può procedere all'uso di tutti i servizi di Ateneo disponibili.

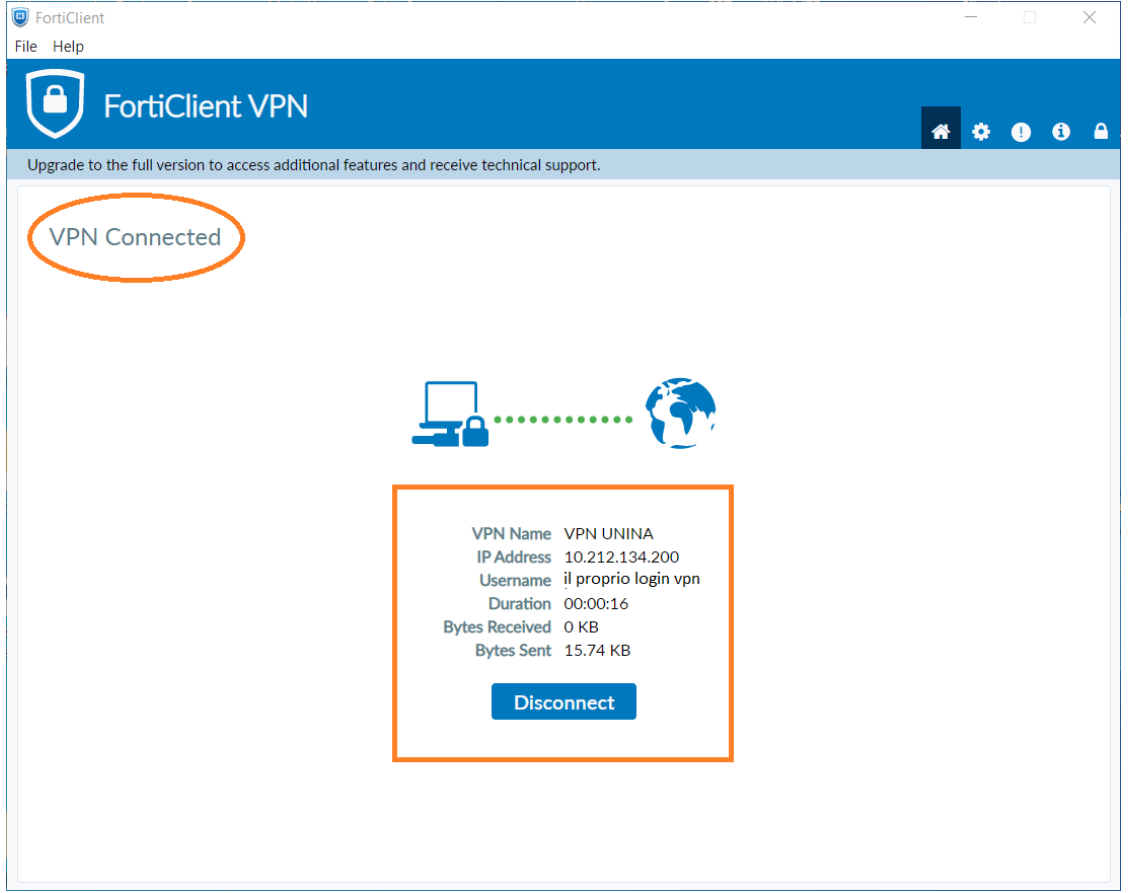

**CSI** - Accesso sicuro alla rete di Ateneo tramite servizio VPN – pag. 12

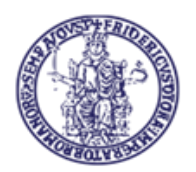

## UNIVERSITÀ DEGLI STUDI DI NAPOLI FEDERICO II **Centro di Ateneo per i Servizi Informativi**

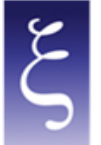

### <span id="page-12-0"></span>5. NOTE

#### **SALVATAGGIO DELLA PASSWORD:**

Quando ci si disconnette dalla prima connessione riuscita correttamente compare la possibilità di salvare la password, infatti come illustrato in figura, reimmettere la propria password VPN, flaggare la voce "Save password" e cliccare nuovamente su "Connect". A connessione avvenuta correttamente anchew la password risulterà salvata per le prossime future sessioni.

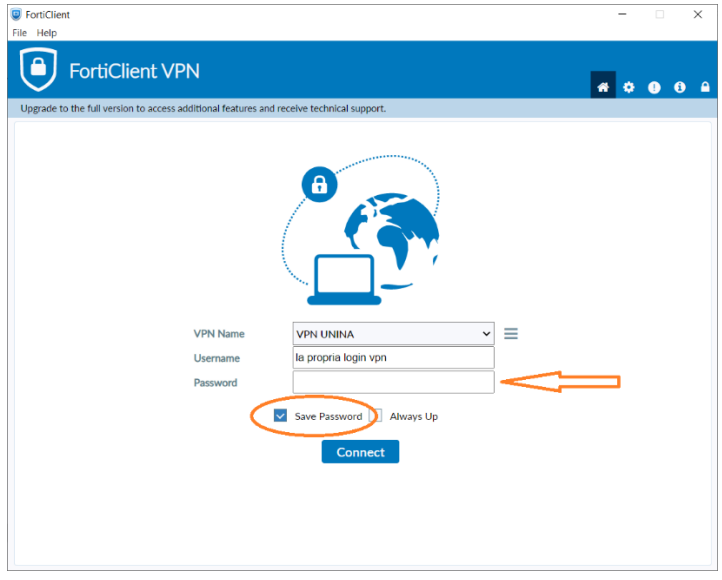

#### **DISCONNESSIONE DAL SERVIZIO:**

Per disconnettersi dal servizio è sufficiente premere su "Disconnect", come mostrato in figura:

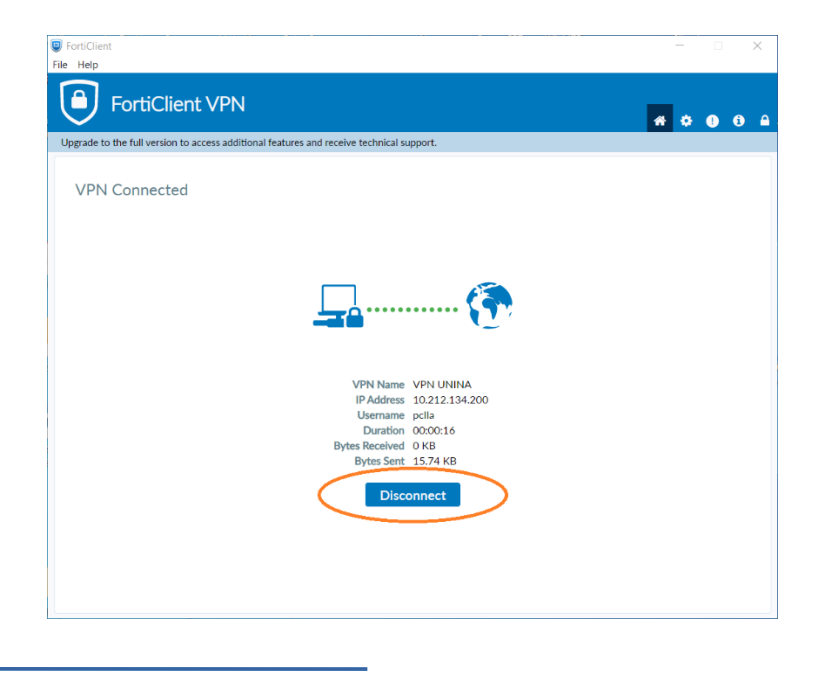